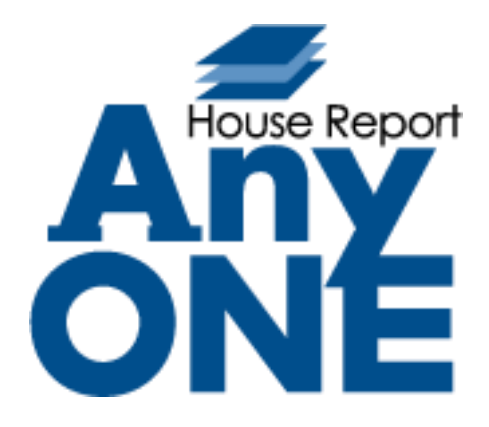

# **改修機能\_マニュアル**

2022.2.21 第 1 版

目次(リリース一覧)

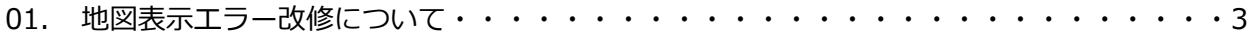

## **01.地図表示エラー改修について**

変更内容:地図表示をクリックした際に白い画面になり、地図が表示されないエラーを改修しました。 以下内容をご確認ください。

※地図が表示される場合は、以下の作業は必要ありません。

AnyONE を起動し【顧客】>【顧客登録】❶をクリックします。

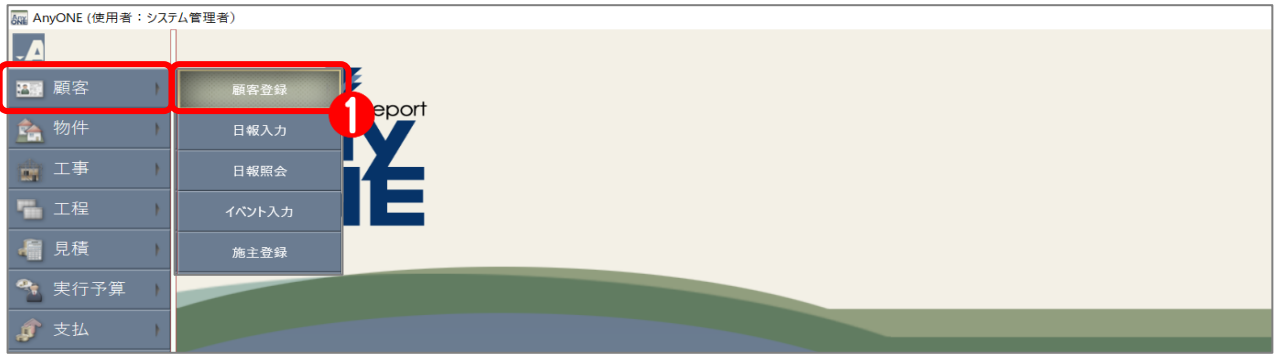

『顧客一覧』画面が表示されるので、対象の顧客を任意で絞り込みます。

顧客の絞り込み完了後、ツールバーの「地図表示」2をクリックします。

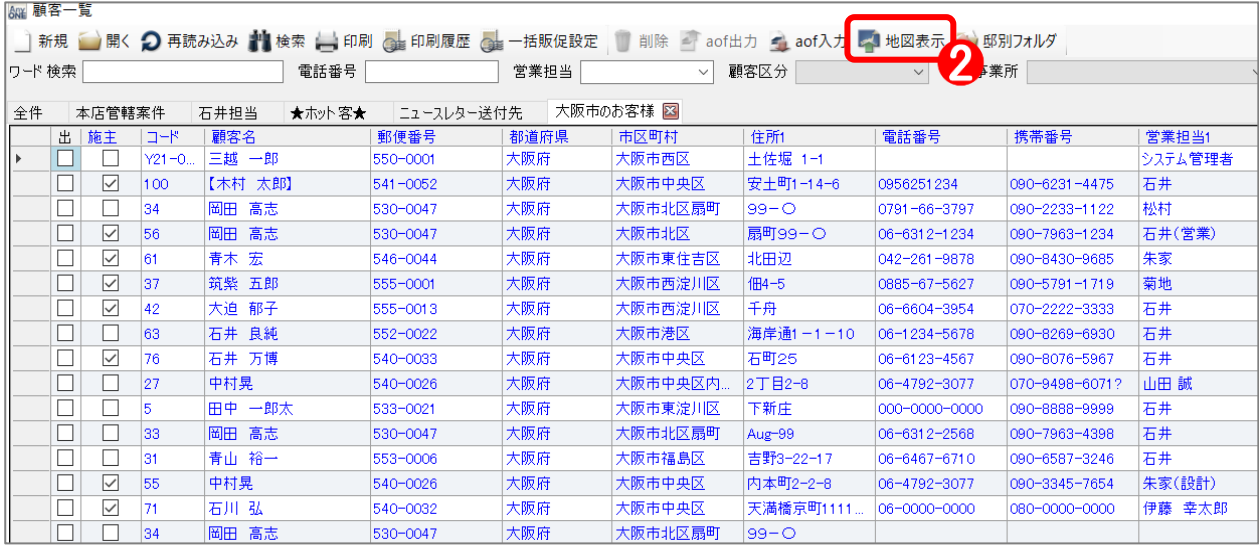

『地図ブラウザ』画面が表示されるので、「WebView2 ランタイム ダウンロードページ」

## ❸をクリックします。

※以下画面が表示されず、地図が表示される場合は作業の必要はありません。

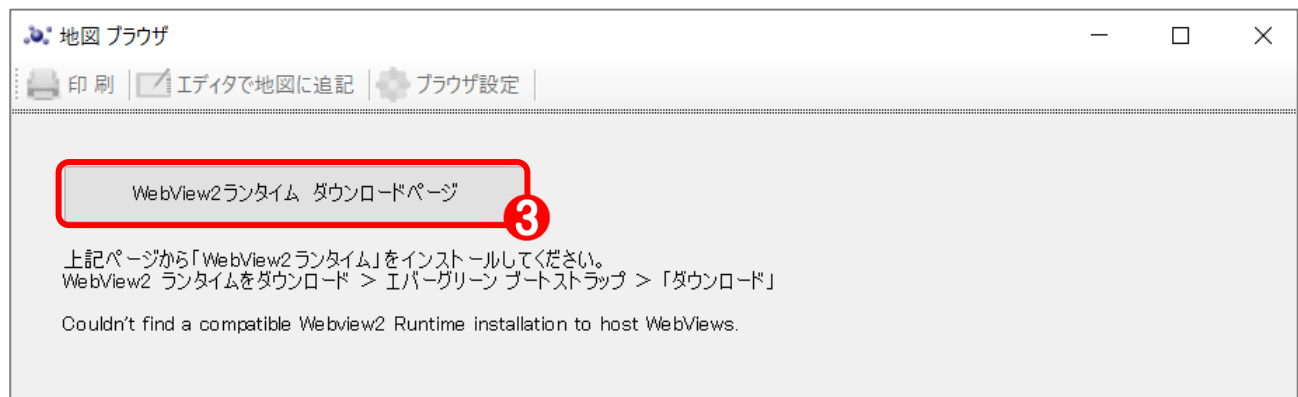

## 『ブラウザ』画面が表示されます。画面を下にスクロールします。

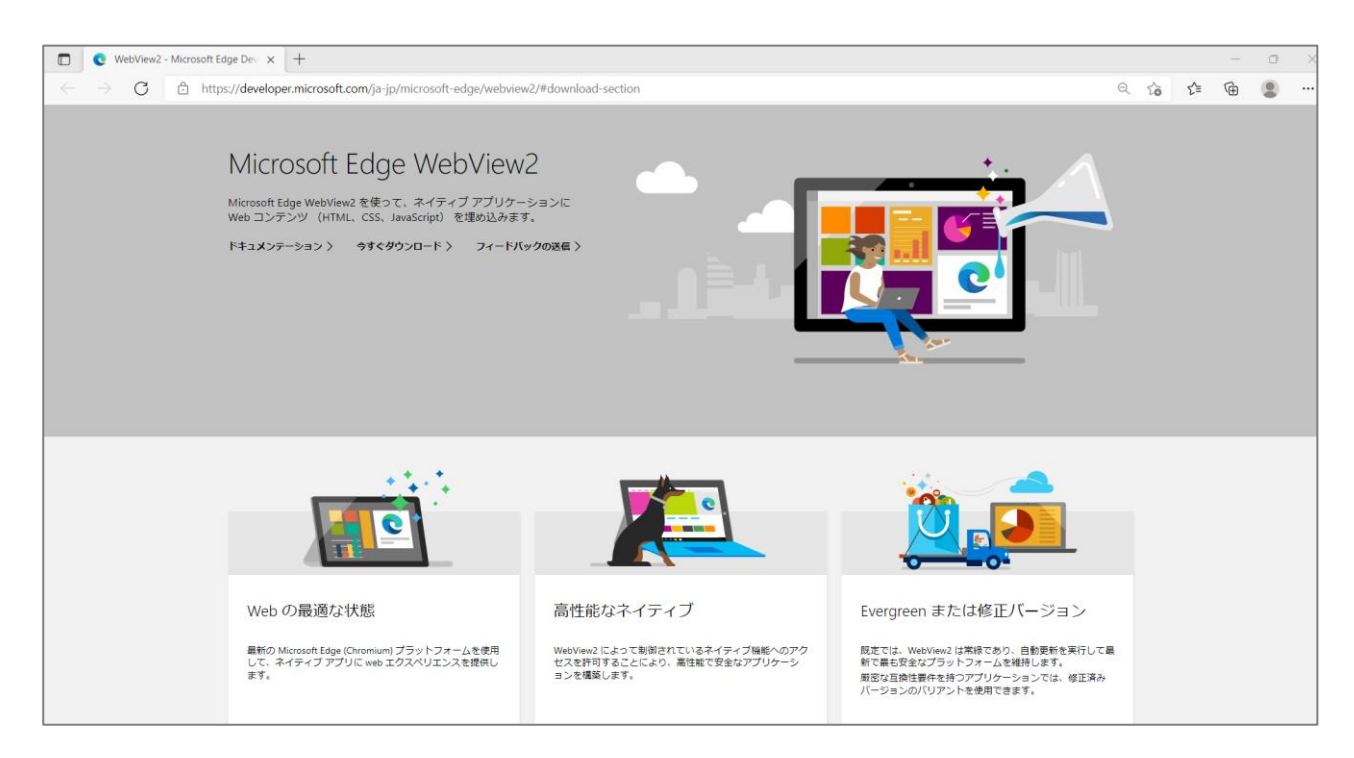

『WebView2 ランタイムダウンロード』画面で、ダウンロード4をクリックします。

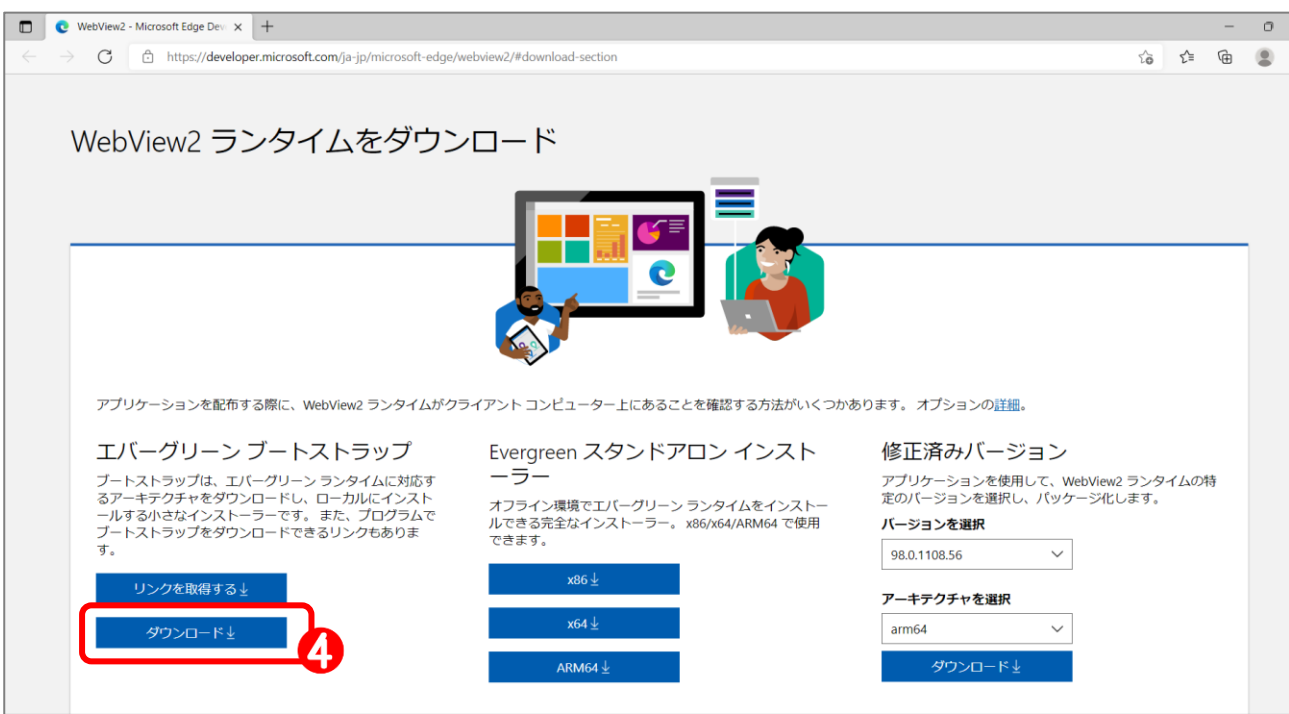

『Evergreen WebView2 Runtime ブートストラップをダウンロードする』画面が表示されるので、 内容を確認いただき、「同意してダウンロード」❺をクリックします。

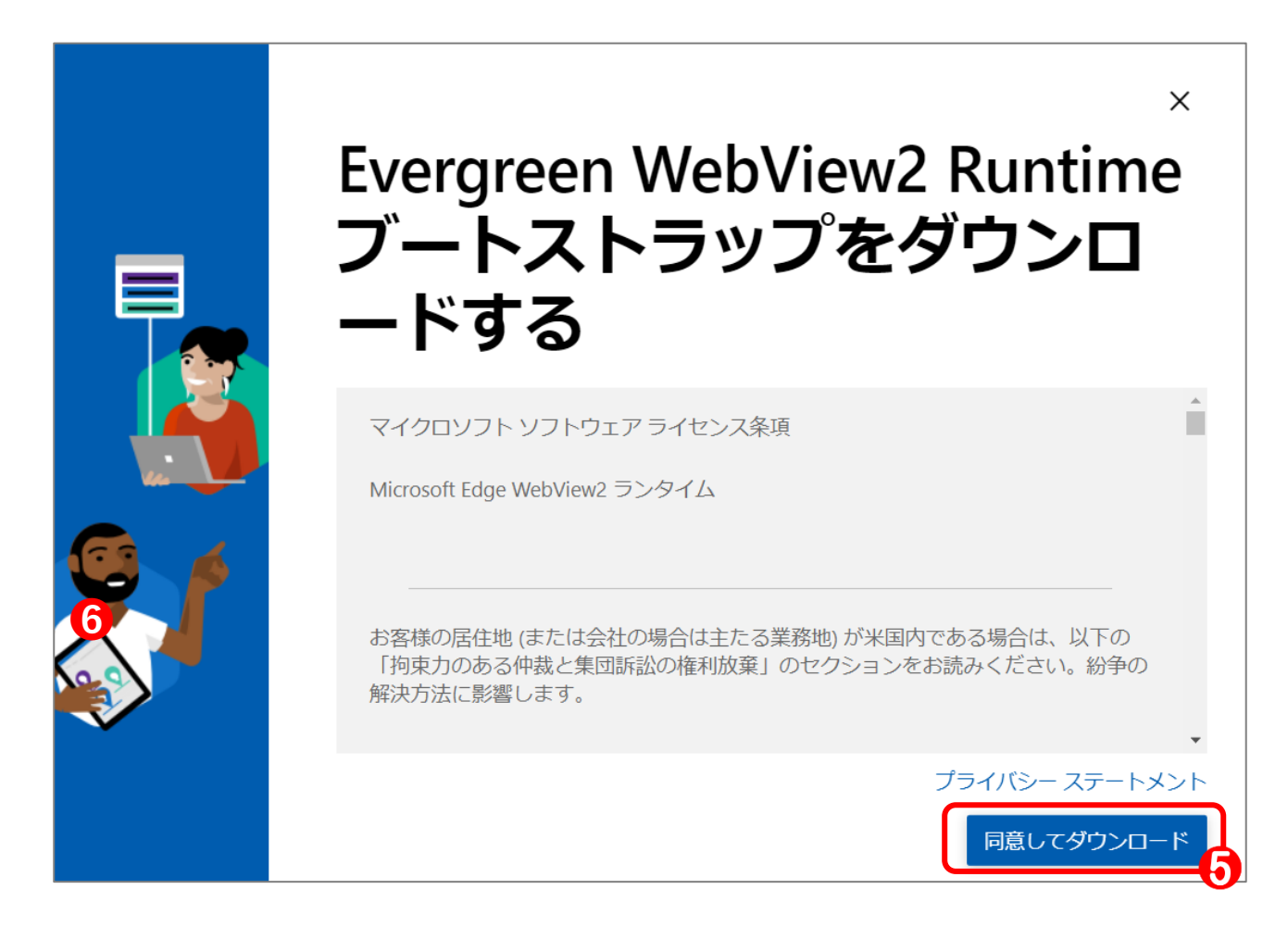

以下画面が表示されるので、ダウンロードが完了すれば「閉じる」 ❺をクリックします。

※ダウンロード先は任意指定により異なります。

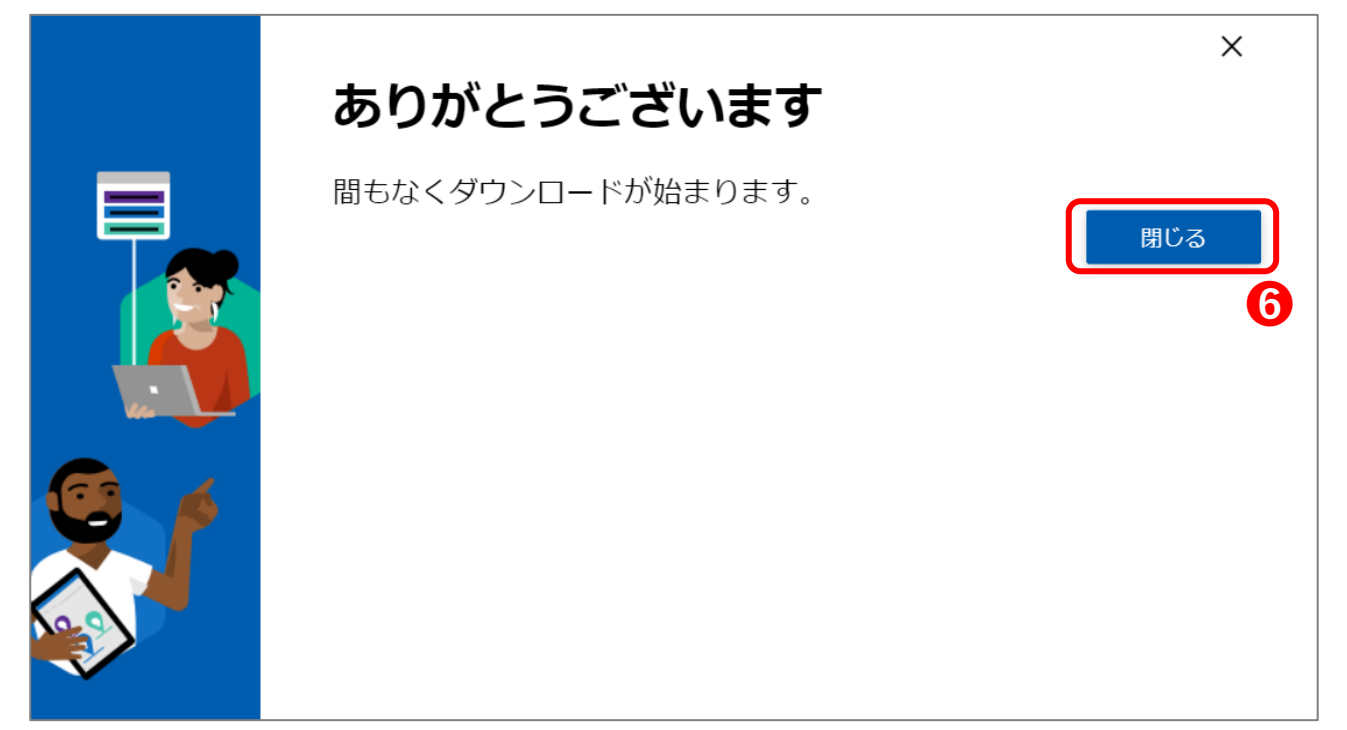

#### → | 2 | = | ダウンロード  $\overline{\mathsf{m}}$ ファイル ホーム 共有 表示 ← → v ↑ → PC > ダウンロード  $\circ$   $\circ$ Q ダウンロードの検索 名前 更新日時 種類 サイズ ★ クイック アクセス 今日(1) ■ デスクトップ  $\overline{\mathcal{R}}$ MicrosoftEdgeWebview2Setup.exe アプリケーション 1.773 KB → ダウンロード  $\mathcal{A}$ ■ ドキュメント  $\mathcal{R}$ **❼**三 ピクチャ  $\mathcal{R}$  $Q$  PC 3D オブジェクト → ダウンロード ■ デスクトップ

## ダウンロード先から『MicrosoftEdgeWebview2Setup.exe』 のをダブルクリックし実行します。

## 以下画面が終了すれば完了となります。

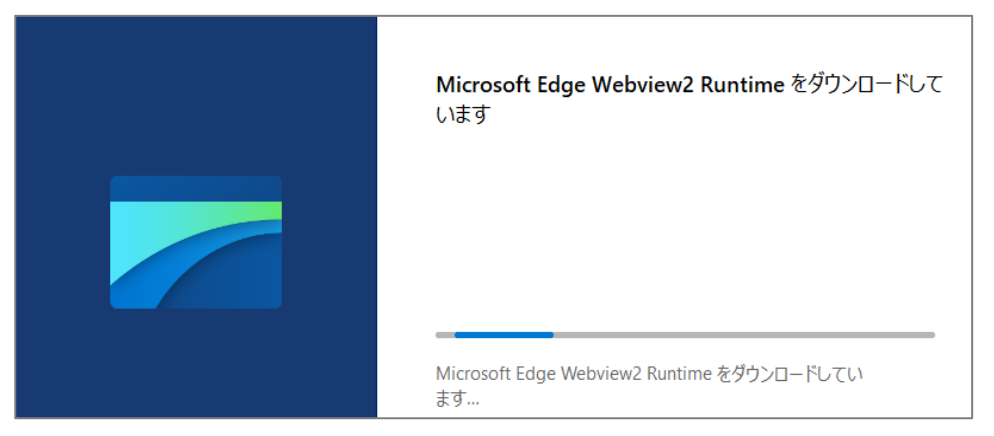

## 地図が正常に表示される事をご確認ください。

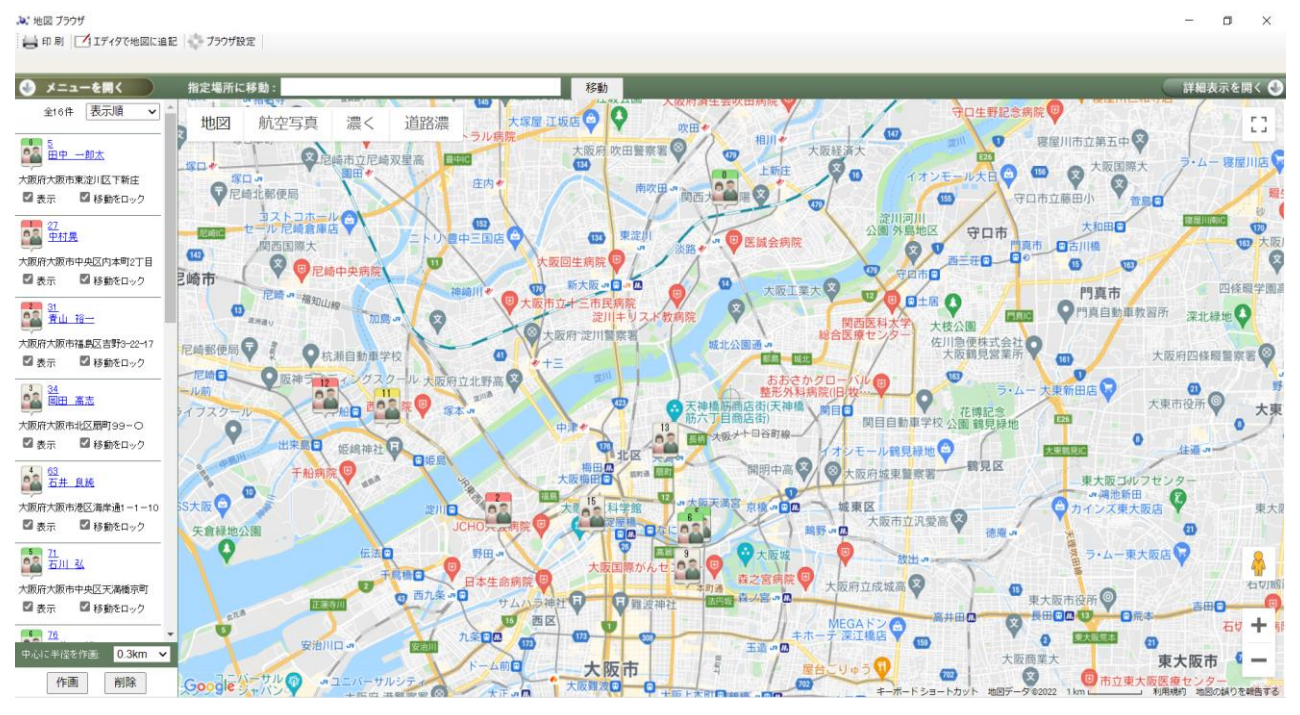